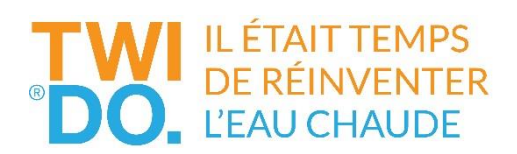

# **GUIDE D'UTILISATION EN WIFI LOCAL A PROXIMITÉ**

## **MANUEL TECHNIQUE**

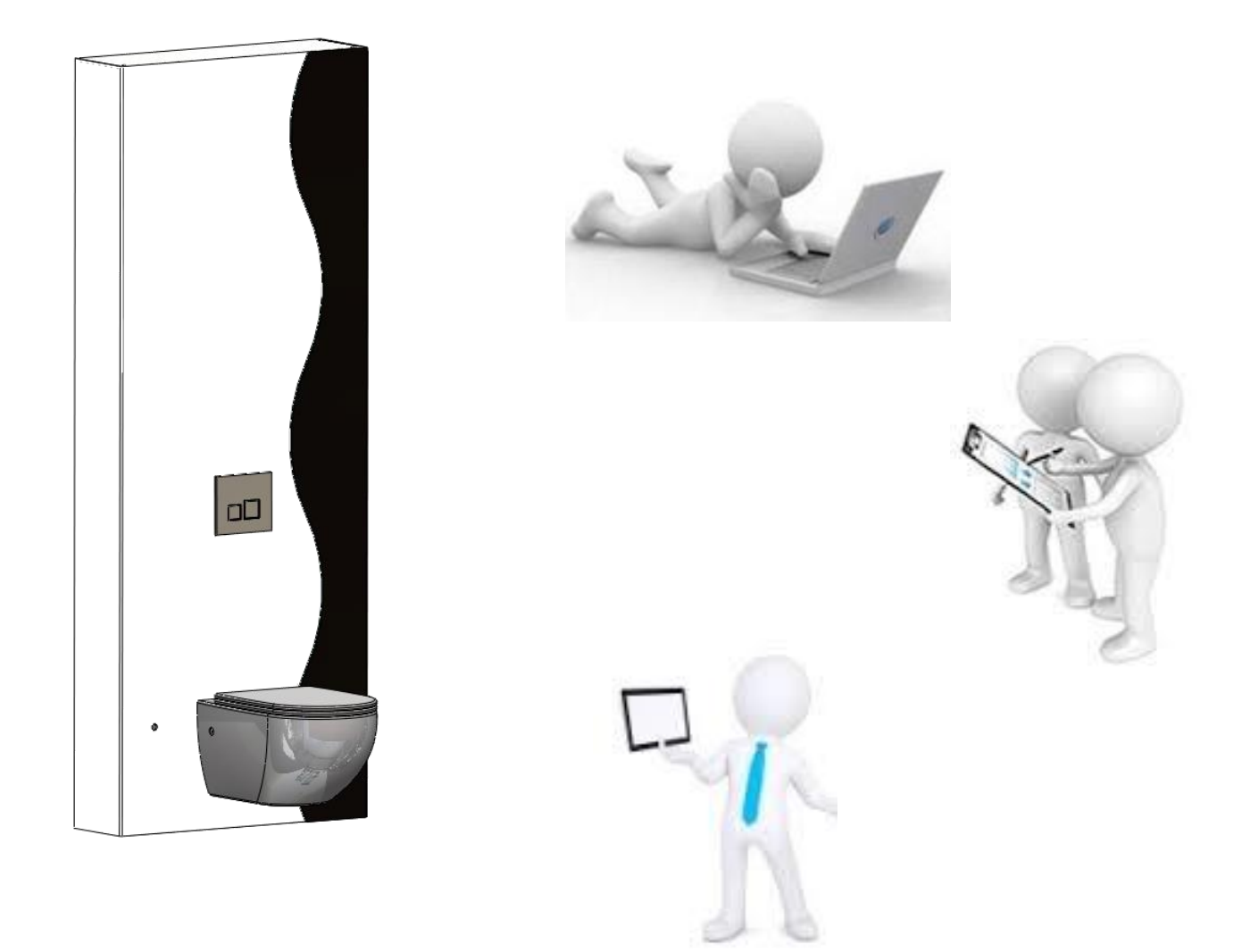

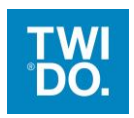

## **Sommaire**

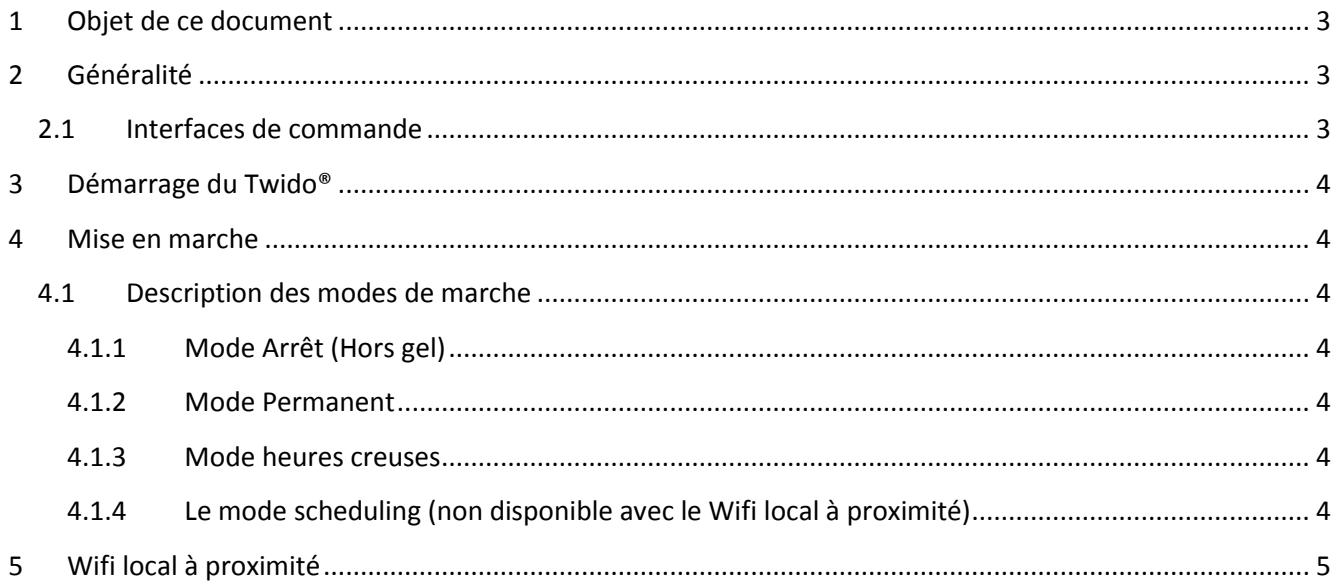

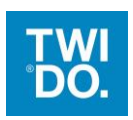

## <span id="page-2-0"></span>**1 Objet de ce document**

<span id="page-2-1"></span>Ce document détaille les modes de fonctionnement d'un Twido® et l'utilisation du Wifi local à proximité.

## **2 Généralité**

La fonction de base d'un Twido® est de produire de l'eau chaude pour l'habitat. Le concept du Twido® permet d'ajuster le volume d'eau chaude désiré. Cet appareil est doté d'une carte électronique communicante, qui vous permettra d'accéder au pilotage du Twido® à l'aide des interfaces de commandes.

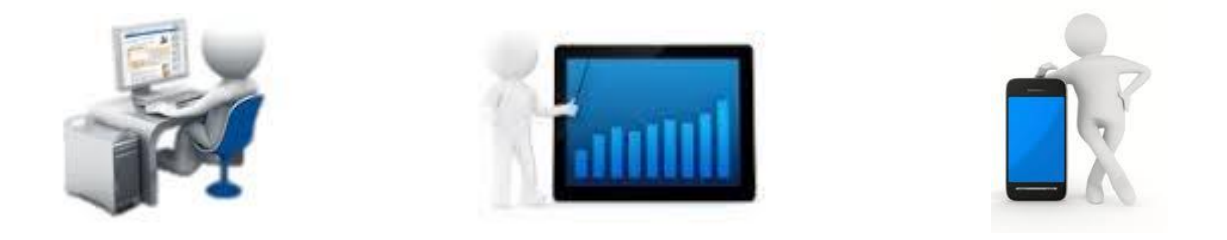

#### <span id="page-2-2"></span>**2.1 Interfaces de commande**

Le Twido<sup>®</sup> est géré par une carte électronique pouvant communiquer par une liaison sans fil en Wifi. Le changement de mode de marche peut s'effectuer par plusieurs interfaces de commande.

- Le bouton poussoir avec voyant placé sur l'habillage
- Wifi local à proximité *(pour PC et tablette avec Wifi ou Smart Phone)*
- ↓ Sur le site Internet [www.mytwido.com](http://www.mytwido.com/)

Pour configurer la connexion en « Wifi local à proximité » et « le site internet », veuillez-vous reporter au manuel de mise en service (référence du document 010034MAN603).

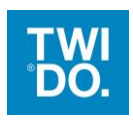

## <span id="page-3-0"></span>**3 Démarrage du Twido®**

Lors de la mise sous tension, le Twido® démarre automatiquement en mode permanant. Vous pouvez visualiser que le Twido® est bien dans ce mode avec le voyant du bouton poussoir qui doit être allumé *(Il peut clignoter).*

<span id="page-3-1"></span>Afin de passer d'un mode de marche à l'autre, vous allez devoir utiliser des interfaces de commande.

### **4 Mise en marche**

Le fonctionnement du Twido® est régi par quatre modes de marche.

- Mode Arrêt (Hors gel)
- Mode Permanent
- Mode Heures creuses
- Mode Scheduling (planification, non disponible avec le Wifi local à proximité)

#### <span id="page-3-3"></span><span id="page-3-2"></span>**4.1 Description des modes de marche**

#### **4.1.1 Mode Arrêt (Hors gel)**

Dans ce mode l'appareil ne produit pas d'eau chaude. Il est donc considéré comme étant à l'arrêt, mais ce mode est associé à une fonction de régulation minimum à 4°C. Cette fonction permet d'éviter les dommages que pourrait produire l'eau présente dans les tubes de chauffe lorsque la température ambiante devient négative.

#### **4.1.2 Mode Permanent**

<span id="page-3-4"></span>Dans ce mode l'appareil produit de l'eau chaude. La régulation de température est appliquée en permanence à la totalité des tubes installés dans l'appareil.

#### **4.1.3 Mode heures creuses**

<span id="page-3-5"></span>Le Twido<sup>®</sup> est équipé d'un système de détection automatique des heures creuses au travers du réseau d'alimentation électrique. Lorsqu'il est utilisé dans ce mode, la régulation de température est appliquée en permanence à la totalité des tubes installés dans l'appareil pendant la ou les plage(s) horaire(s) correspondante(s).

#### **4.1.4 Le mode scheduling (non disponible avec le Wifi local à proximité)**

<span id="page-3-6"></span>Dans ce mode l'appareil produit de l'eau chaude. La régulation de température est appliquée uniquement au moment qui permettra de fournir le volume d'eau chaude à l'heure souhaitée par l'utilisateur. Ce mode nécessite un paramétrage sur l'application MyTwido.com, sur le site www.mytwido.com accessible par l'utilisateur.

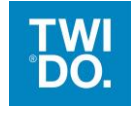

## <span id="page-4-0"></span>**5 Wifi local à proximité**

La commande « Wifi local à proximité »sur le Twido® permet d'accéder à des fonctions plus évoluées que la commande par le bouton poussoir. Elle est principalement utilisée lorsque le logement n'est pas équipé d'une box Internet, ou éventuellement si votre box est indisponible.

#### *Échange avec le Twido®*

Vous avez préalablement établis la détection du Wifi avec le Twido® grâce au manuel de mise en service (référence 010034MAN603).

#### **Pour Rappel :**

La première étape consiste à visualiser le réseau Wifi du Twido® sur votre interface de commande. Pour cela, vous devez tout d'abord activer le Wifi de votre interface. Après cette étape, vous allez utiliser le bouton poussoir du Twido® en opérant une double impulsion pour activer le mode d'initialisation Wifi. Le mode d'initialisation Wifi du Twido® débute toujours par une séquence de recherche de box Internet. A l'issue de cette séquence le signal Wifi du Twido® doit apparaître sur votre interface.

Wi-Fi Wi-Fi Choisissez un réseau... HP-Print-db-La... Livebox-D312  $4 \approx 0$ Livebox-D312-D...  $A \approx 0$  $\sqrt$  twido1255  $\widehat{\mathbf{z}}$ Autre...  $\overline{ }$ Confirmer l'accès

La connexion aux réseaux connus

 $14:36$ 

a Oran

Sélectionner le réseau du Twido® que vous visualisez et validez cette action.

Vous pouvez maintenant lancer votre navigateur Internet pour rechercher l'adresse du Twido® afin d'afficher la page d'accueil de l'interface de commande. Vous n'avez pas besoin de télécharger ou d'installer une application, l'affichage de cette page se fait automatiquement car elle provient du Twido® lui-même.

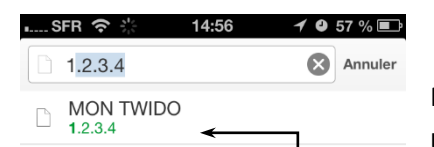

Pour afficher cette page d'accueil taper dans le champ adresse de votre navigateur les caractères suivants : **1.2.3.4** puis lancer la recherche.

Vous pouvez en faire un « signet », une adresse mémorisée.

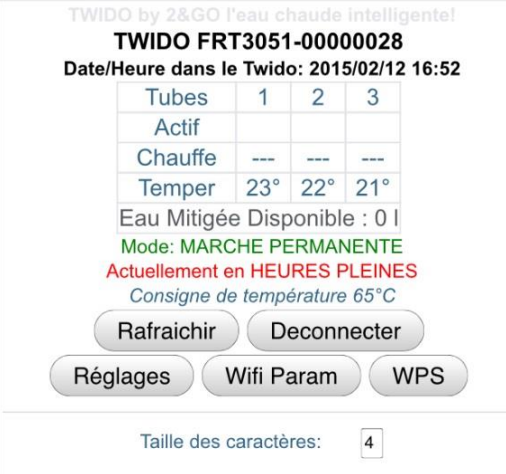

Une fois la page affichée vous pouvez visualiser le statut du Twido®. Pour accéder aux paramétrages et aux commandes vous allez devoir saisir le code de connexion que vous pouvez trouver sur le site suivant : **<http://mytwido.com/>**

Utiliser le bouton paramétrer pour saisir le code dans la page suivante.

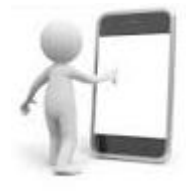

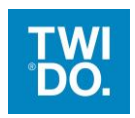

Si vous êtes dans le cas d'une première connexion avec l'appareil vous pouvez utiliser le code usine suivant : **045304**.  $\overline{\phantom{a}}$ 

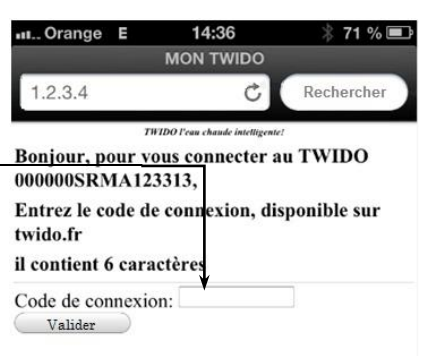

Si ce n'est pas votre première connexion, il vous faut récupérer le code d'appairage se trouvant dans la page des « Mes paramètres » du site internet **<http://mytwido.com/>** (voir photo ci-dessous).

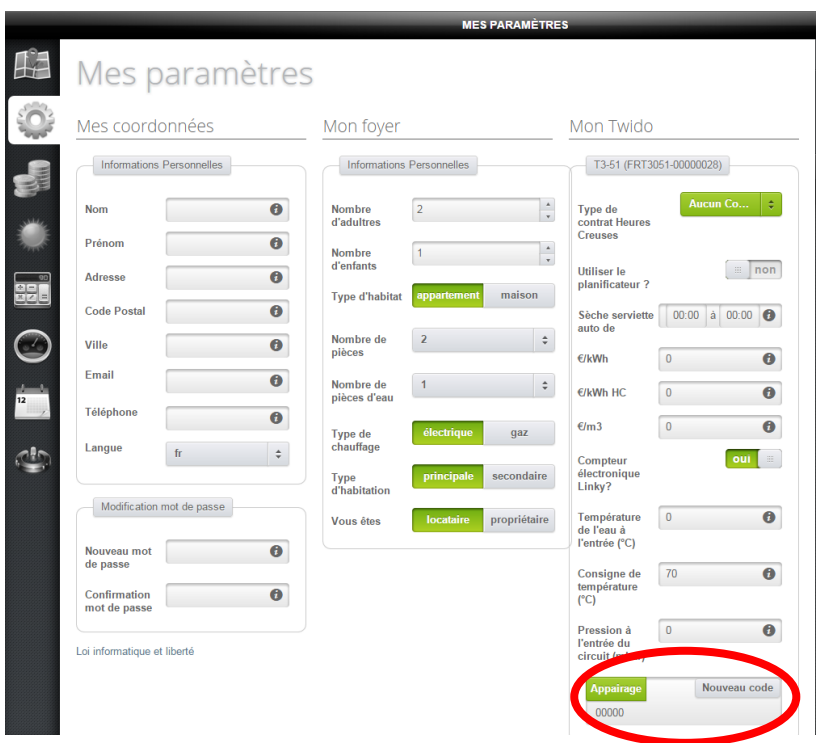

Après la validation du code de connexion vous allez voir apparaitre la page de garde pour les commandes du Twido®.

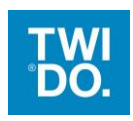

TWIDO by 2&GO l'eau chaude intelligente!

#### TWIDO FRT3051-00000028

Date/Heure dans le Twido: 2015/02/12 16:58

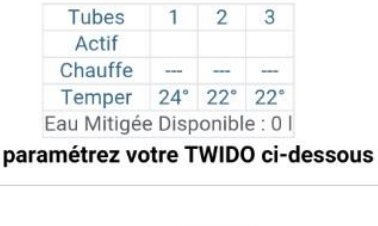

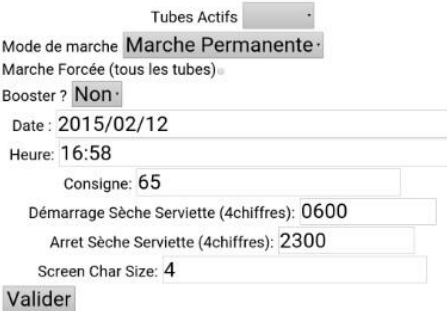

- $\downarrow$  Les informations que vous pouvez visualiser sont :
	- Le nombre de tubes Actifs
	- Le mode de marche
	- L'état du Booster
	- La date,
	- L'heure,
	- La consigne de température,
	- L'heure de démarrage et d'arrêt du sèche serviette
	- La taille des caractères.
- 1. Description des informations visuelles de la page :
	- La consigne de température

La consigne de température est prédéfinie par nos services. Vous pouvez cependant la modifier mais elle possède un seuil maximal de 70°C.

- Le pilotage du Twido® :
	- Ajuster le volume d'eau chaude,
	- Les modes de marche,
	- La fonction marche forcée,
	- La fonction Booster.
	- 2. Descriptions des fonctions de pilotage :

#### paramétrez votre TWIDO ci-dessous

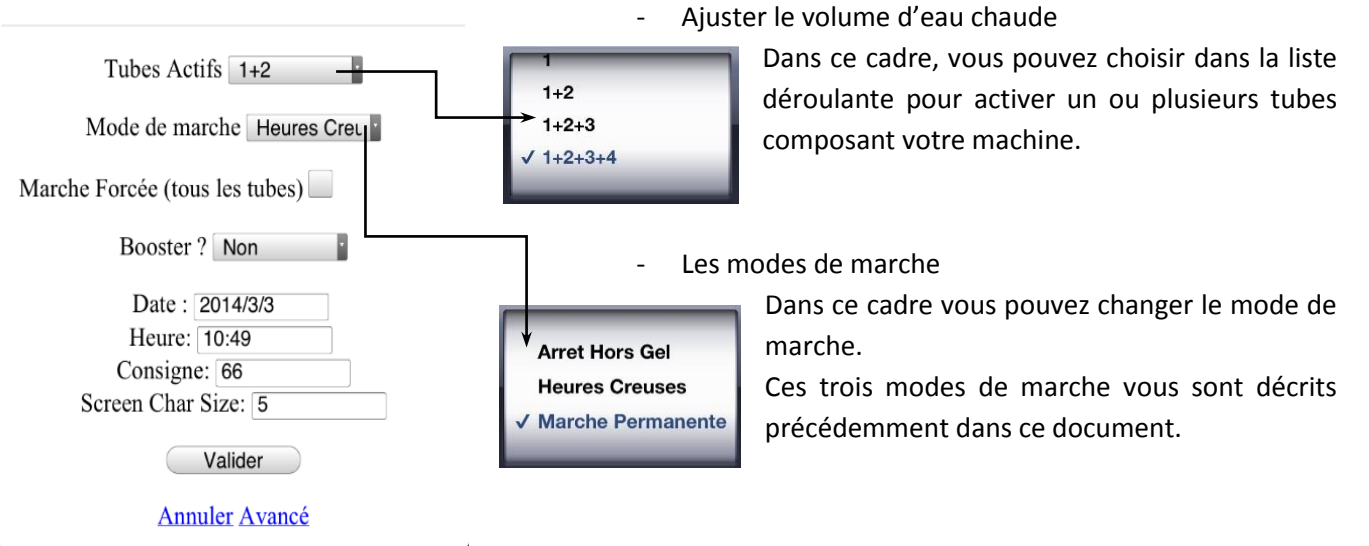

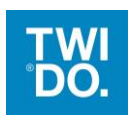

paramétrez votre TWIDO ci-dessous

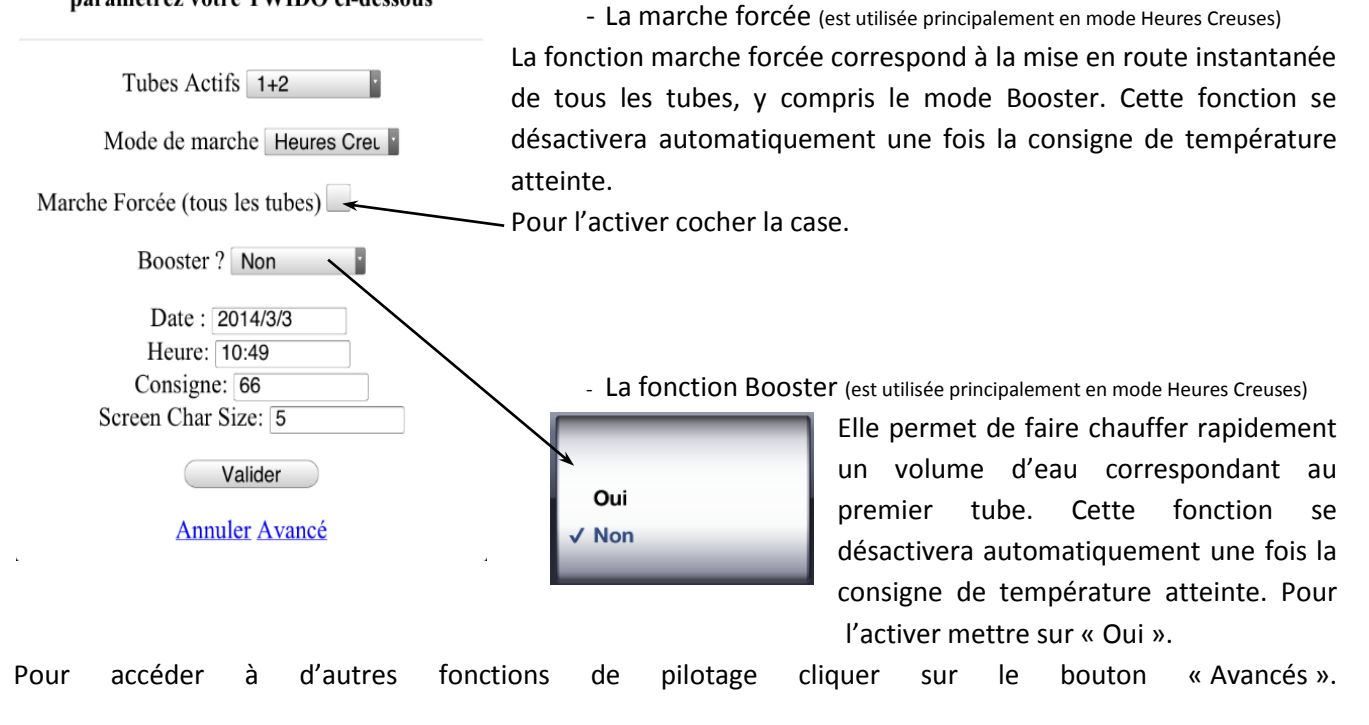

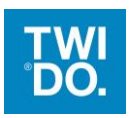

- $\downarrow$  Les informations que vous pouvez visualiser sont :
	- LOCAL WIFI KEY,
	- Wifi SSID,
	- Wifi KEY,
	- Wifi Auth,
	- Server URL,
	- Fonction command
	- Enregistrement des données
	- Taille des caractères
- 3. Description des informations visuelles de la page :
	- LOCAL WIFI KEY

LOCAL WIFI KEY correspond au code d'accès usine, c'est dans ce champ que vous pouvez le modifier.

Les autres paramètres visibles dans cette interface vous sont décrits dans le manuel de paramétrage et de connexion Internet (Référencé : 010034MAN401).

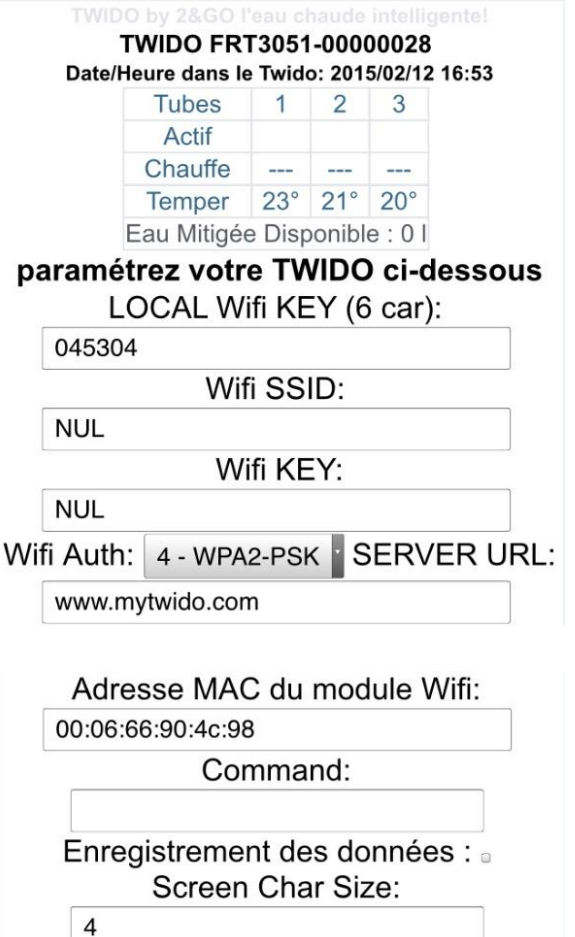

Valider **Annuler** 

Après chaque modification apportée n'oubliez pas d'enregistrer ou de valider, pour qu'elles soient prises en compte.